Class Roster

Click on the Faculty tab:

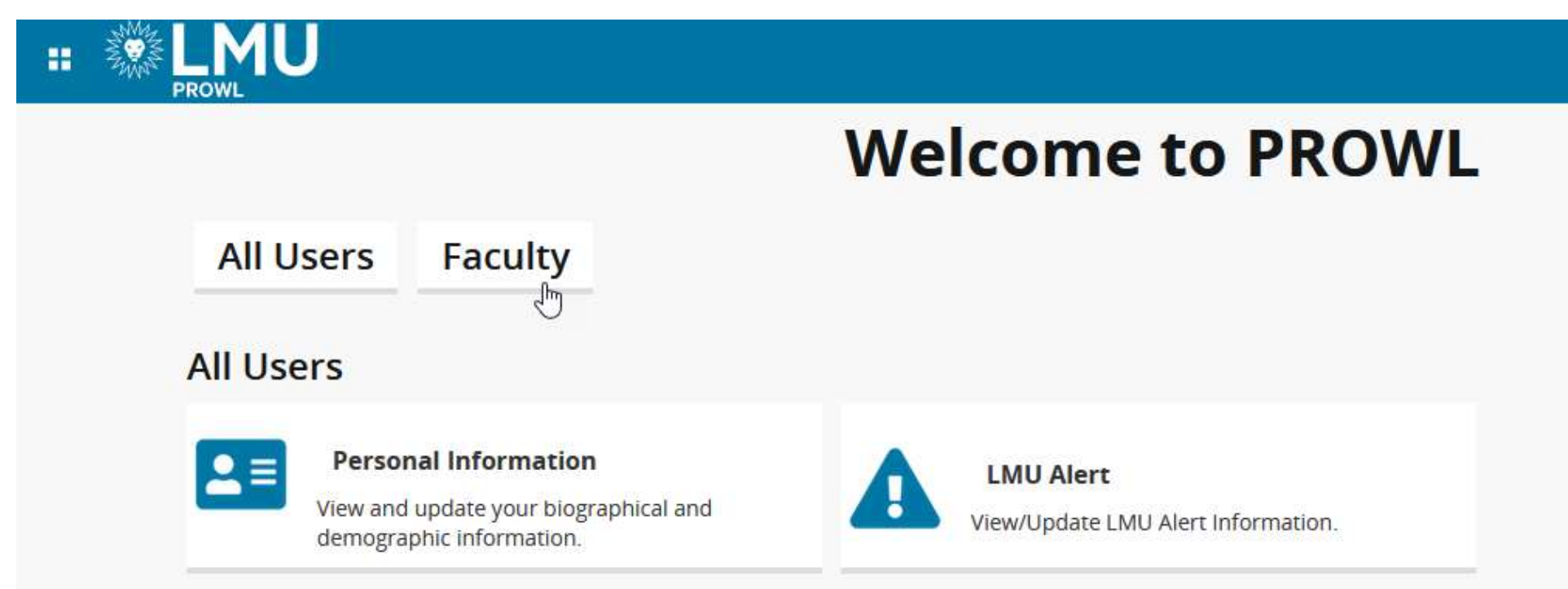

Click on the Class List item on the Faculty page:

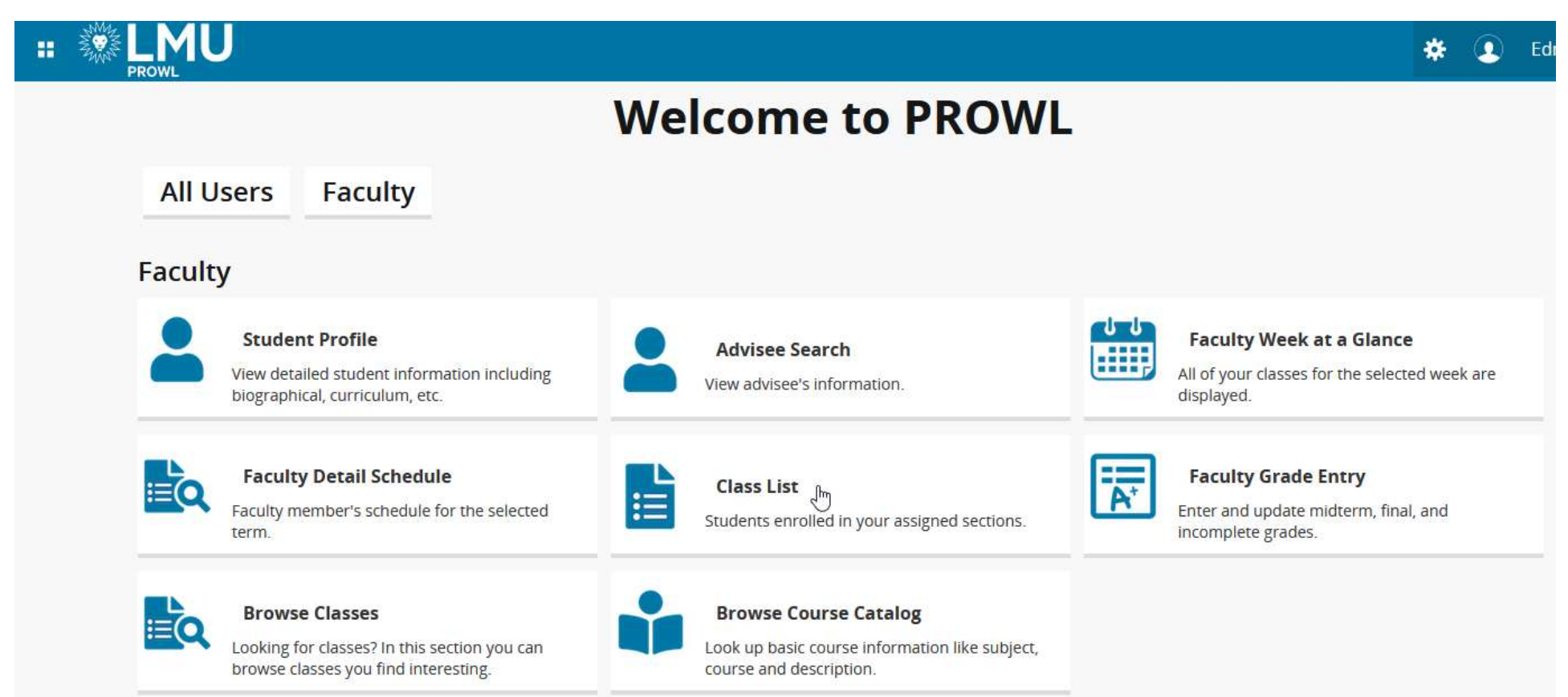

## When you access the page for the first time, all or your courses for all terms will be displayed:

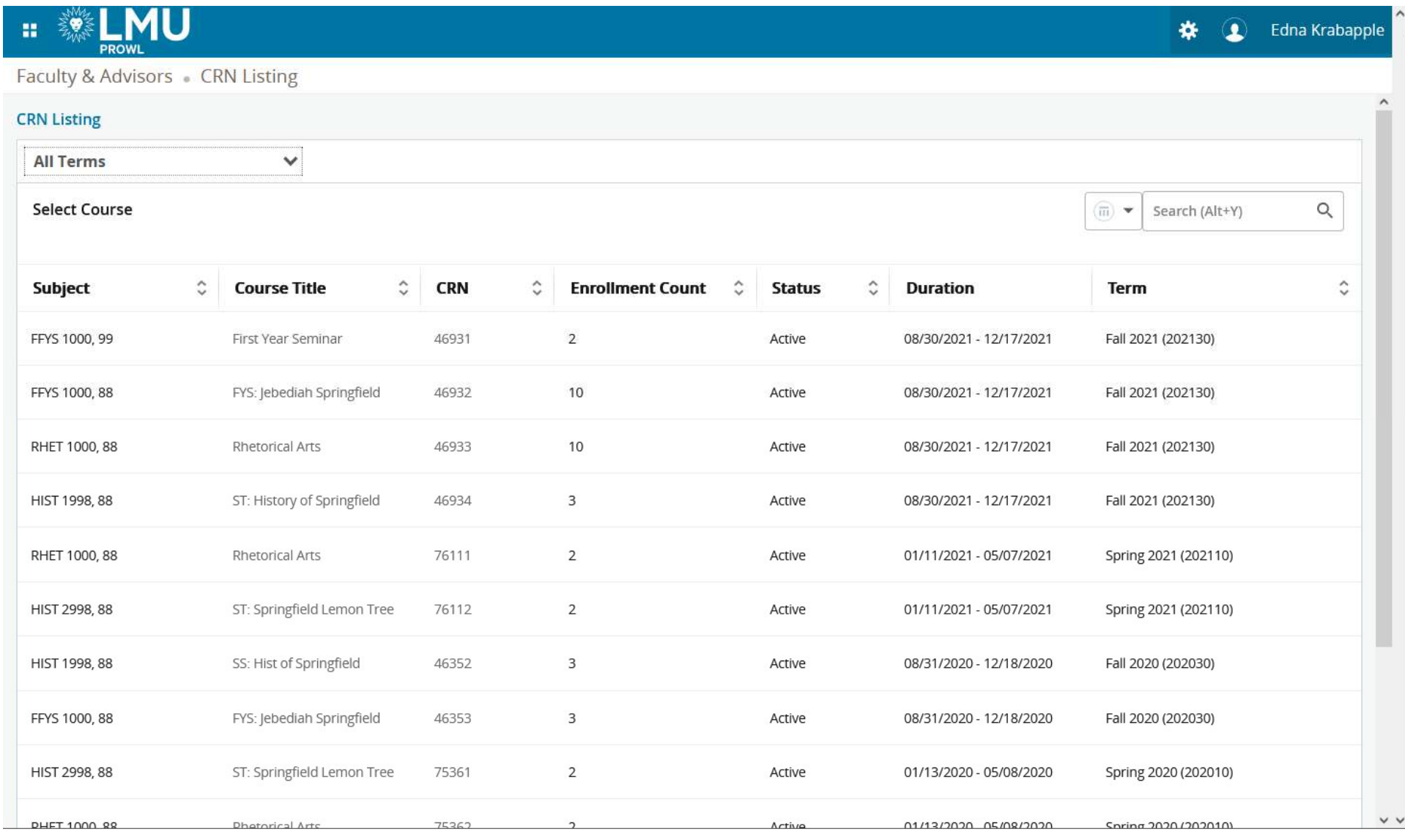

## You can restrict the courses to a particular term by searching or selecting a term from the drop-down list:

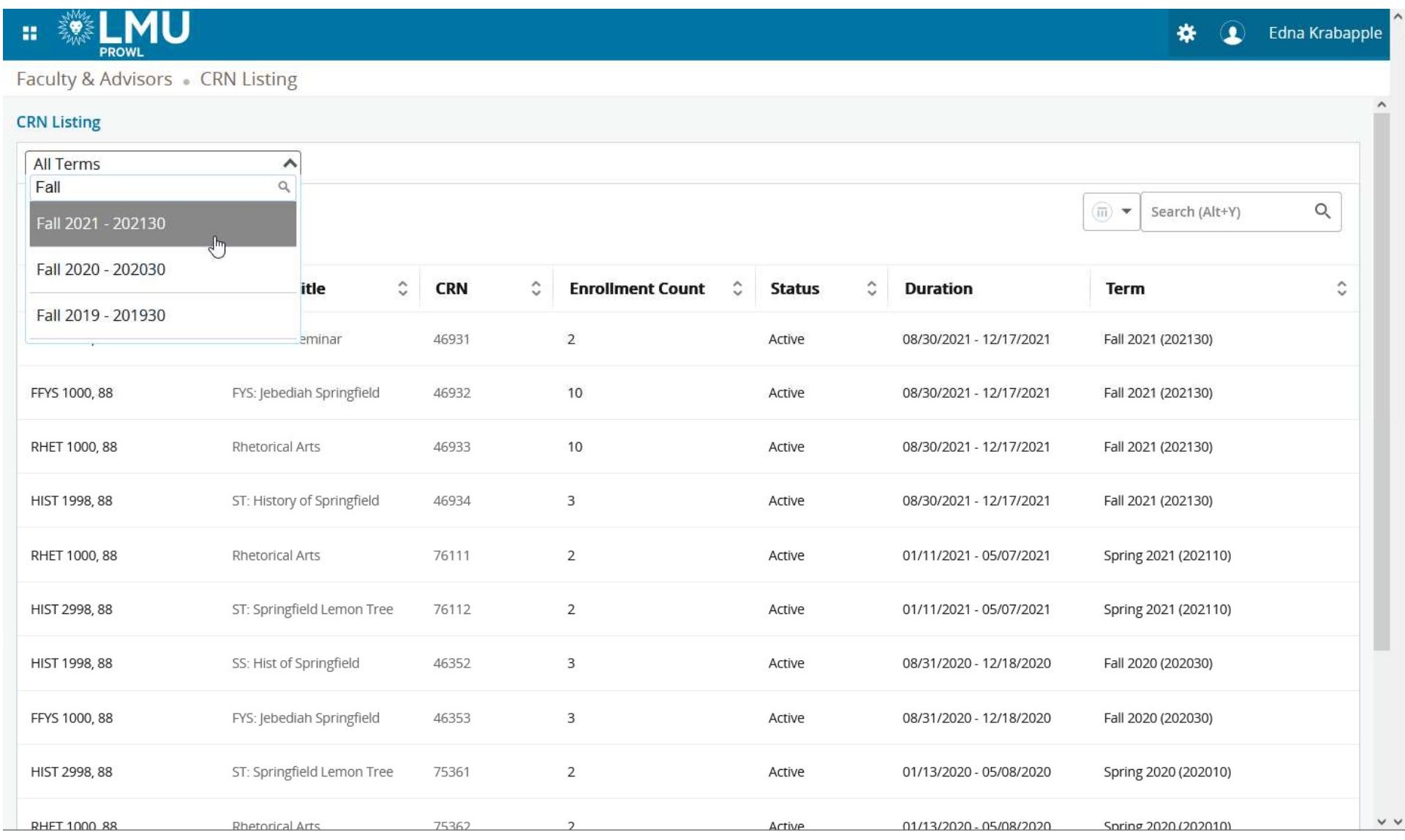

## You can also search for a specific course by using the Search field:

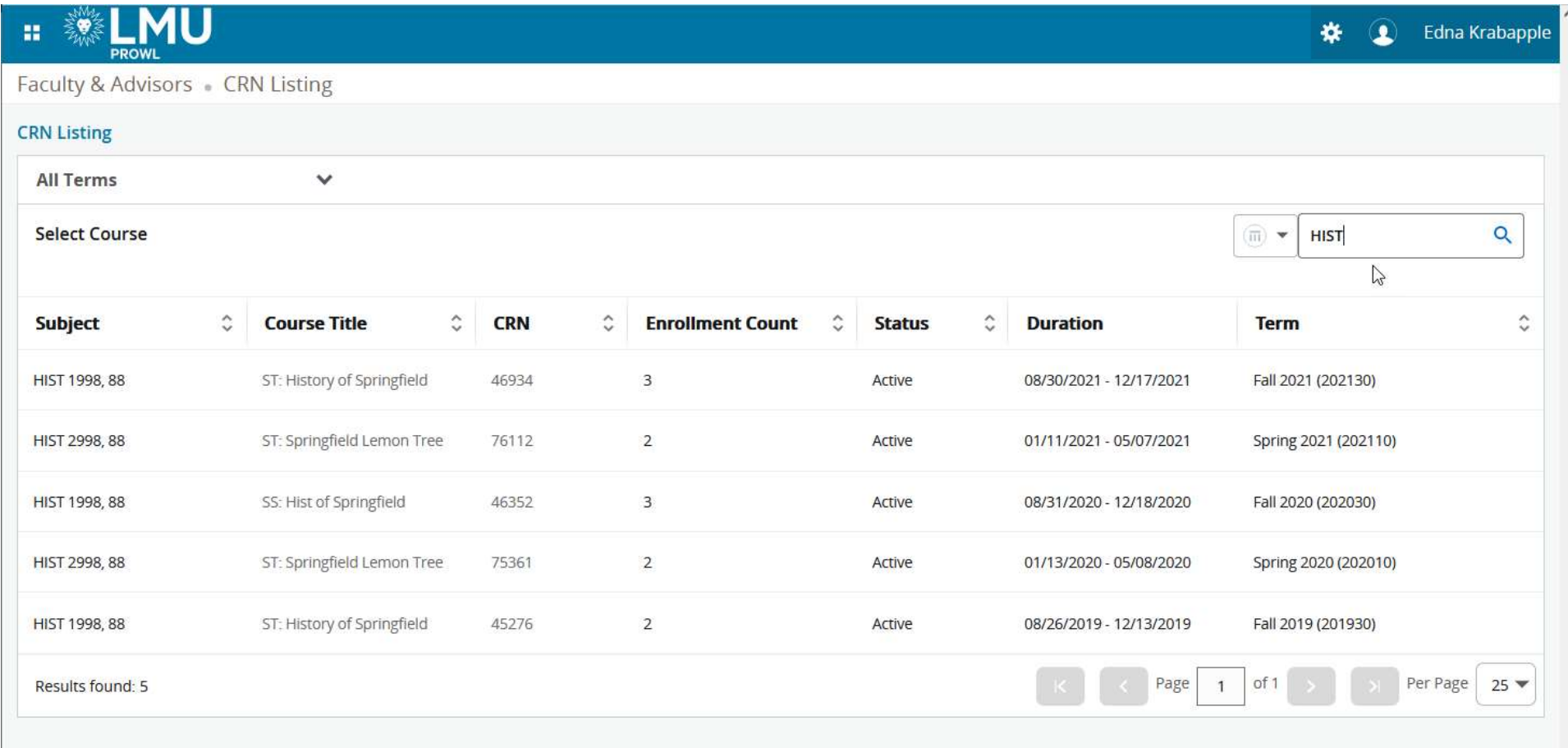

You can also sort on any column on the page by clicking the header. In this example, we are sorting by term:

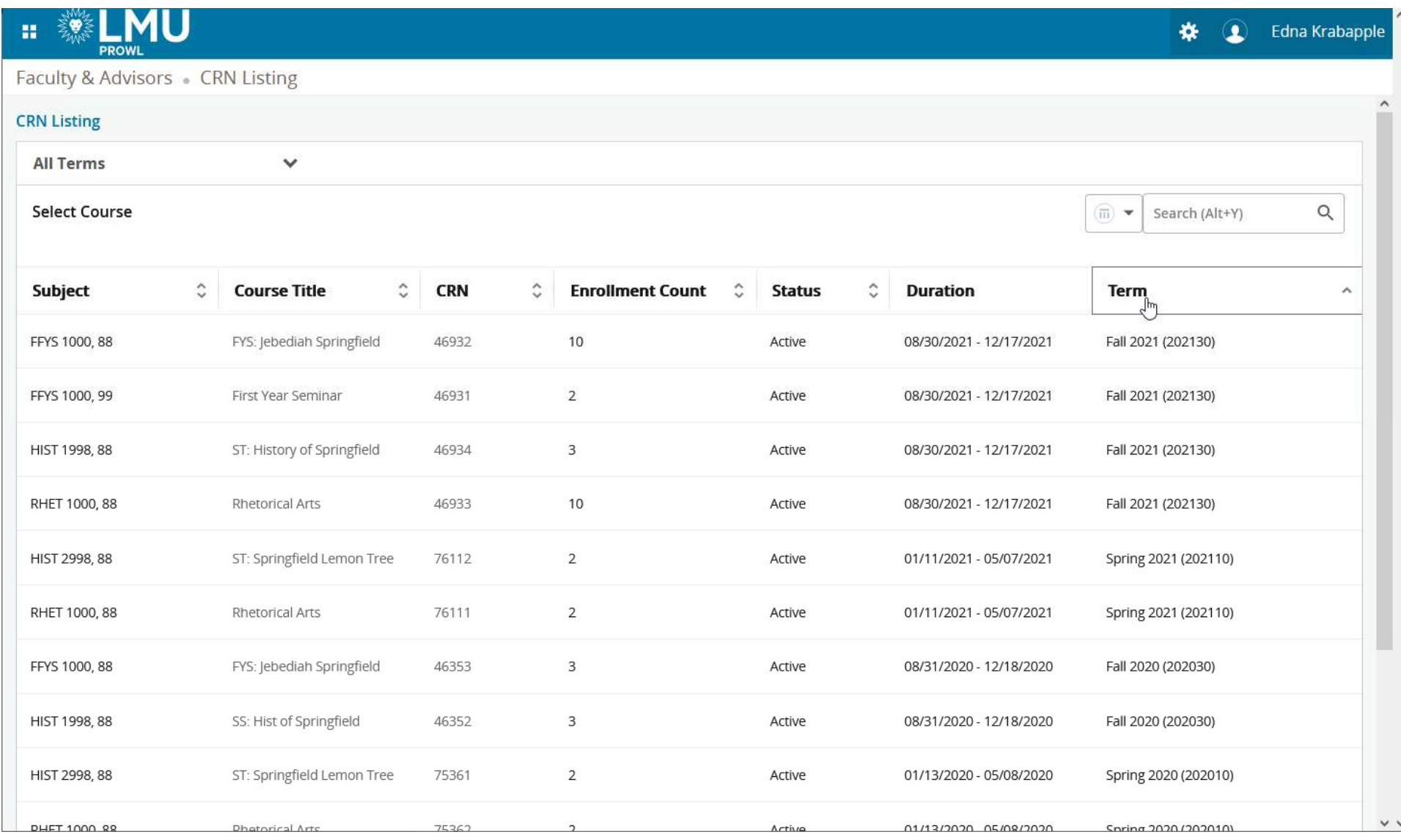

## To view a class roster, highlight the course and click on the line:

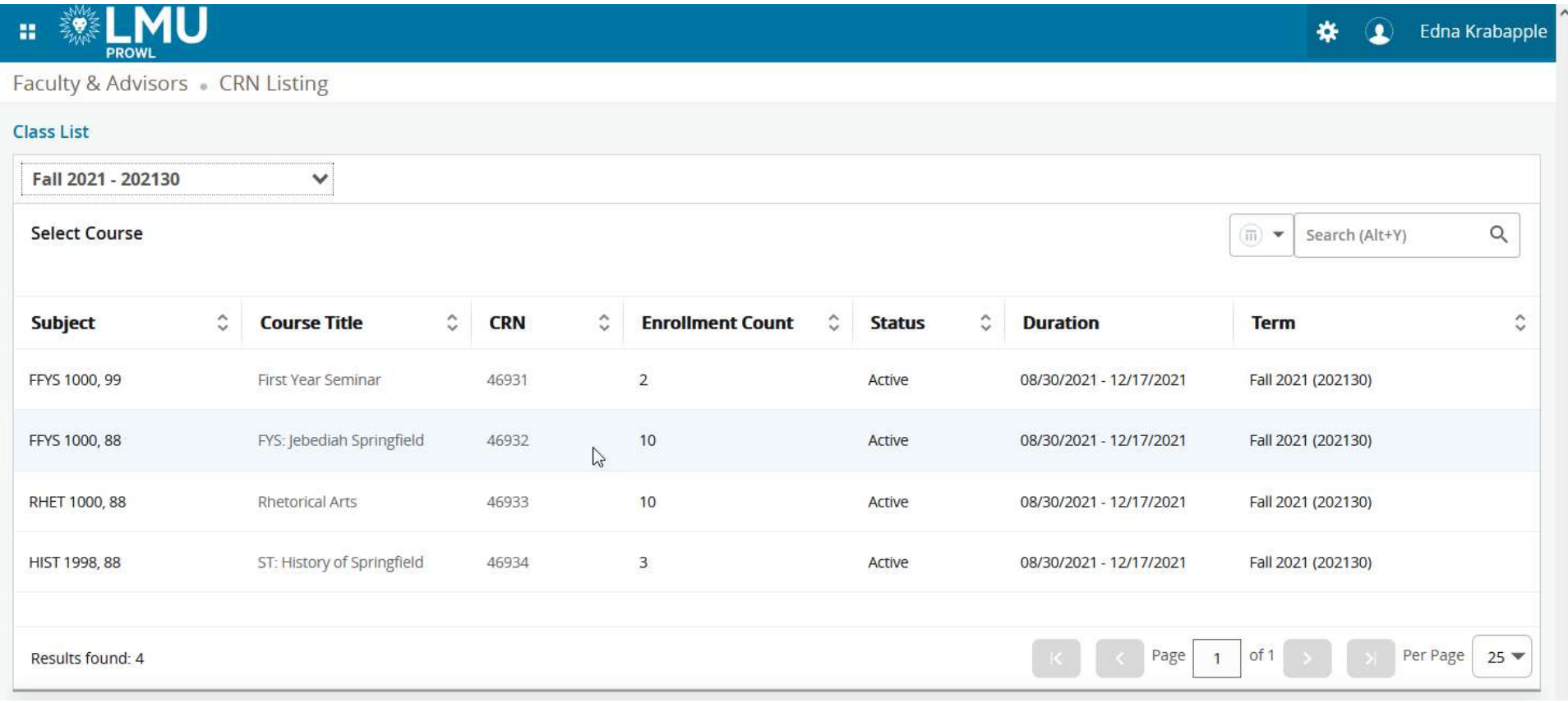

The Class List page will show basic course and enrollment information, as well as a list of the students registered. You can also view a list of students who are waitlisted for the course.

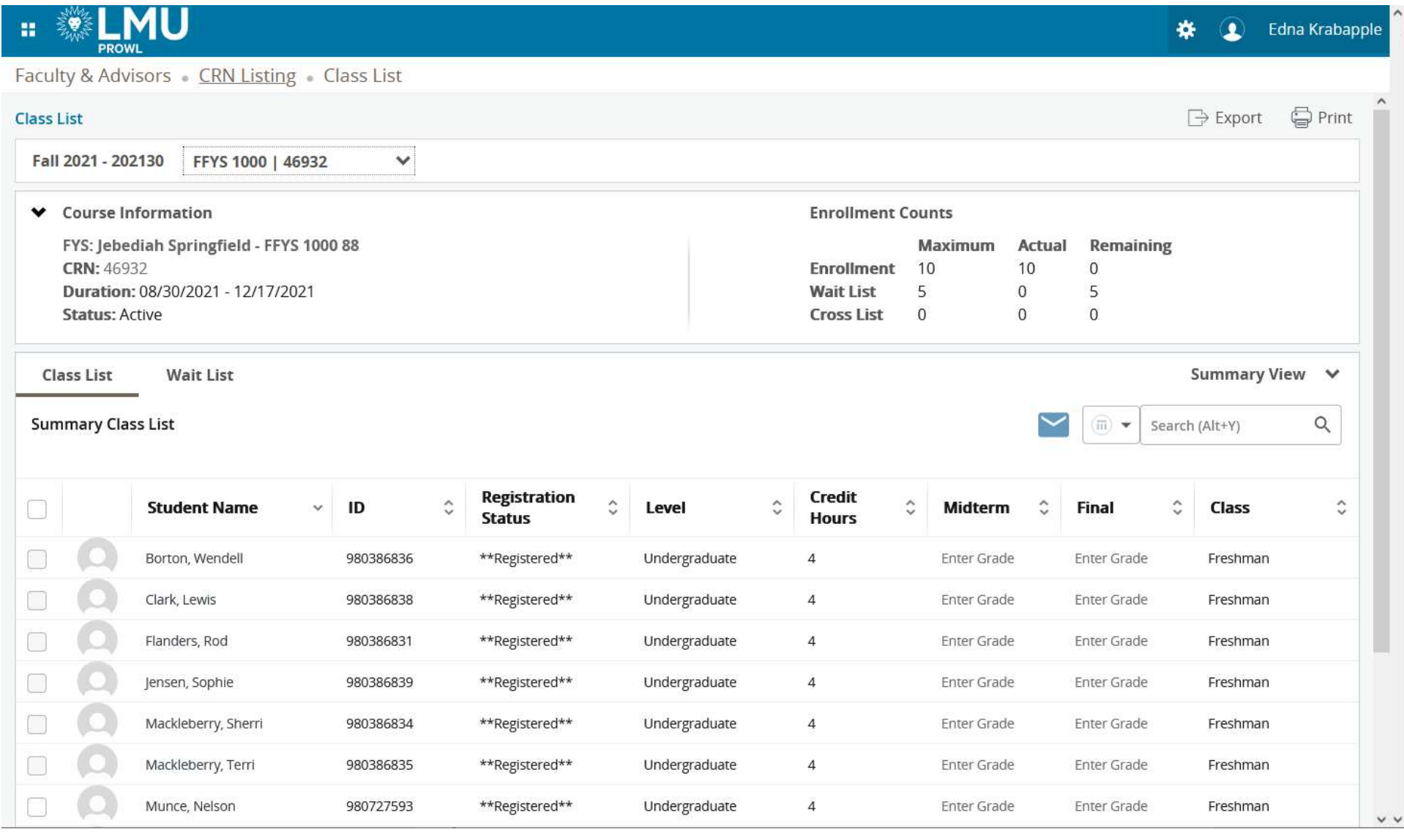

Hovering over a student's name will show their contact card, which will include information such as the students Major and address (if any exist).

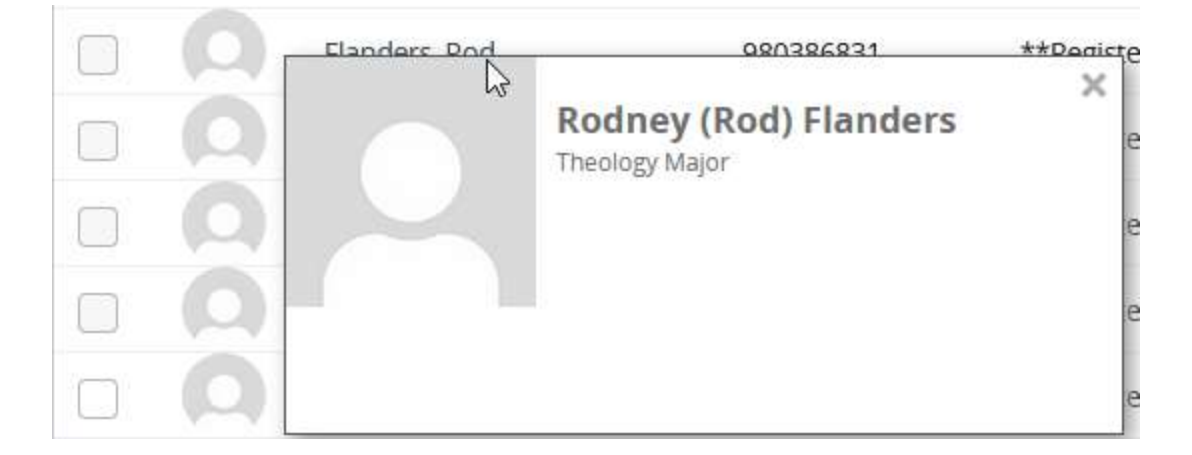

You can also search for a specific student in the list by using the Search field:

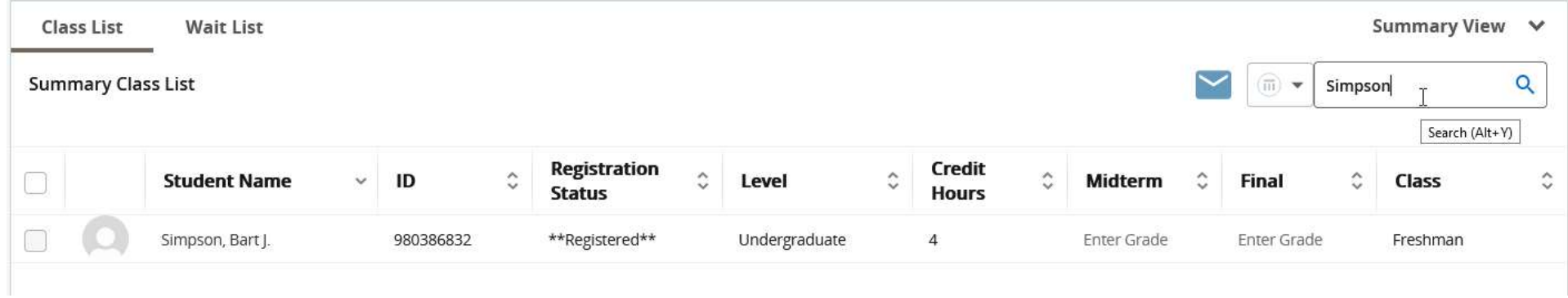

You can switch between the Summary View and Detail view by using the drop-down box in the upper, right-hand side of the Class List section. The Detail View will show additional information about each students.

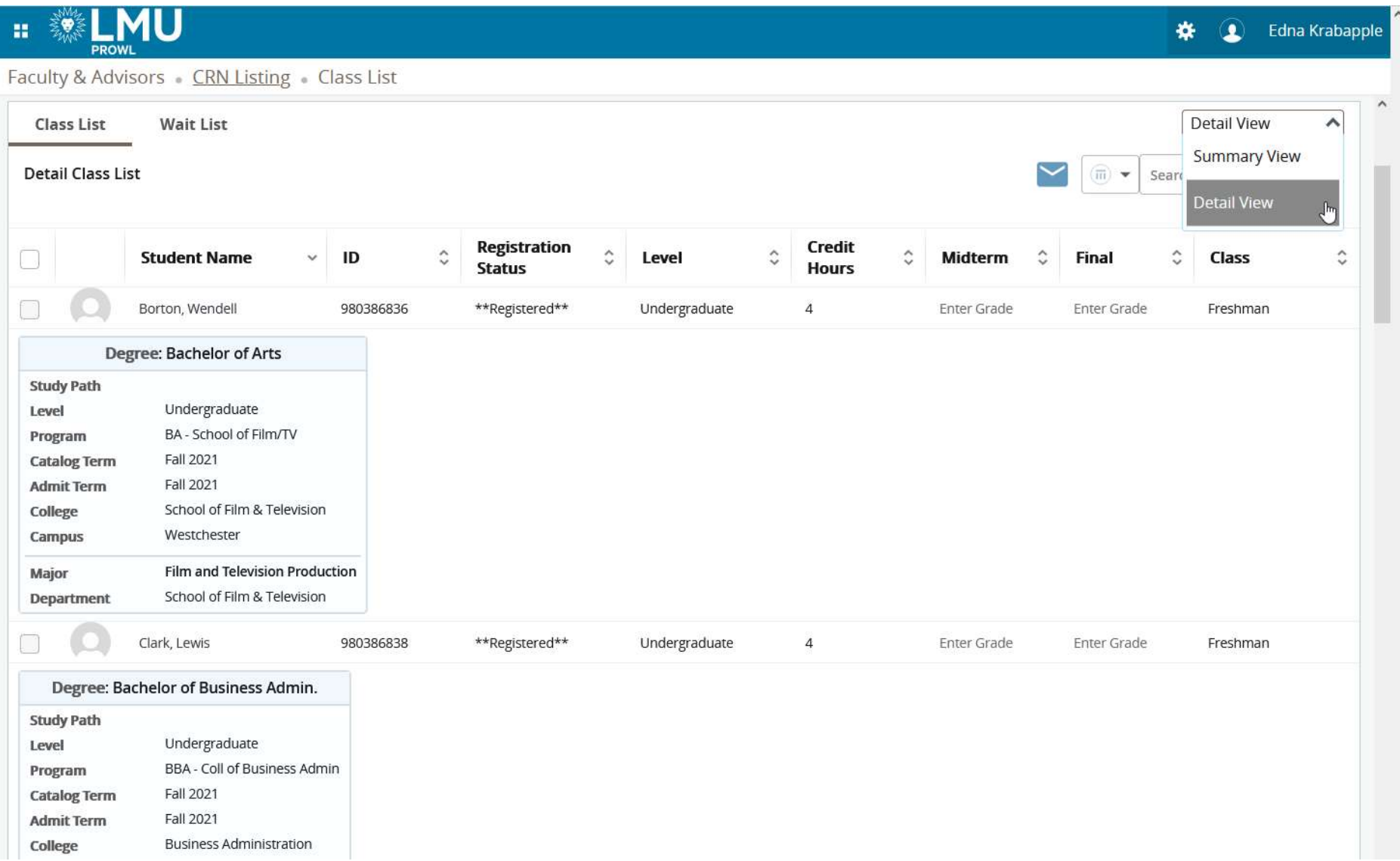

To email one or more students, check the box for each student that you want to email (or click the box in the header to check/uncheck all students), then click on the Email icon. This will open your computer's default email program (e.g. Outlook) and add the email addresses to the BCC field.

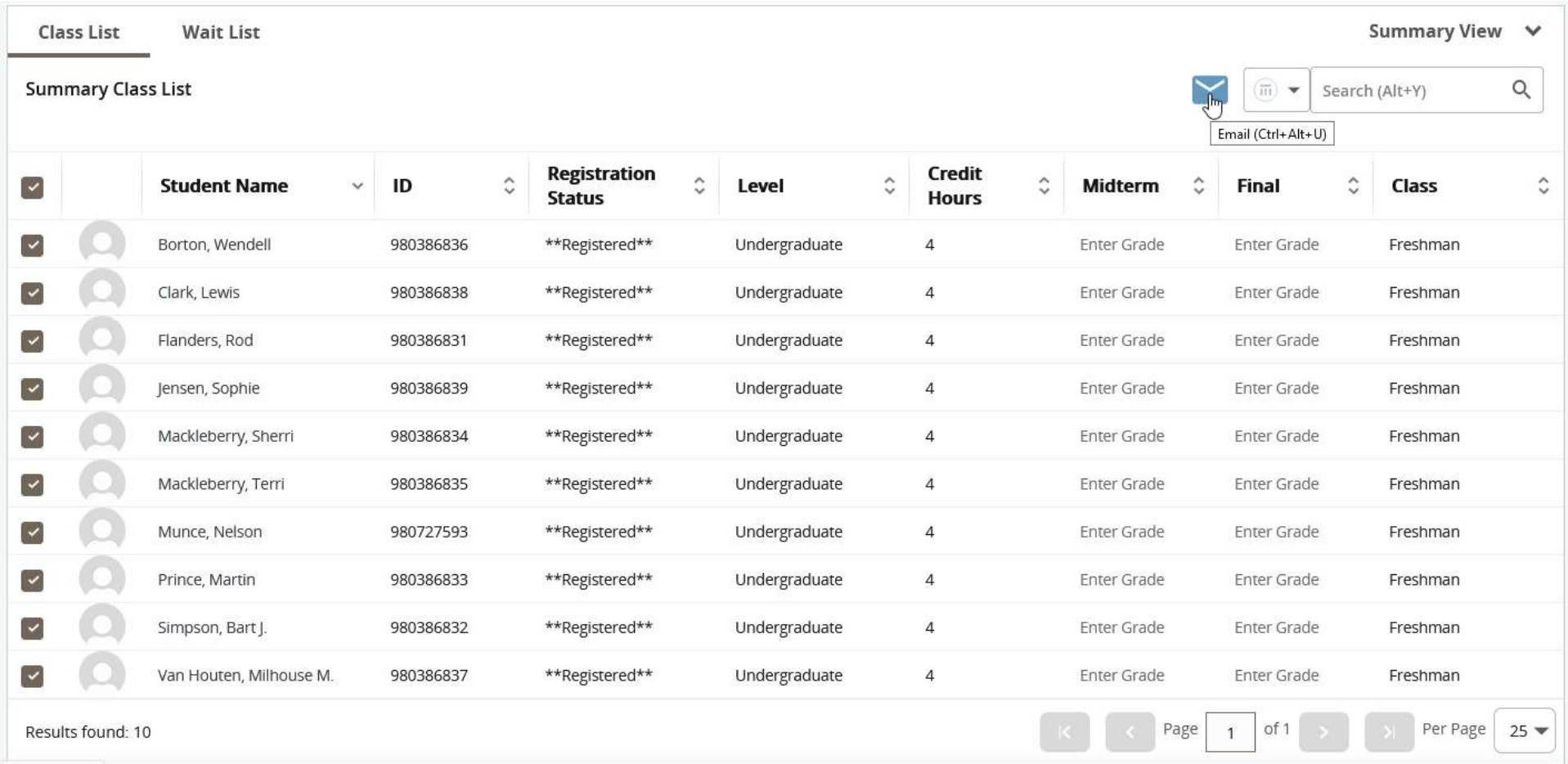

You can export a class list by clicking the Export icon at the top, right-hand side of the page.

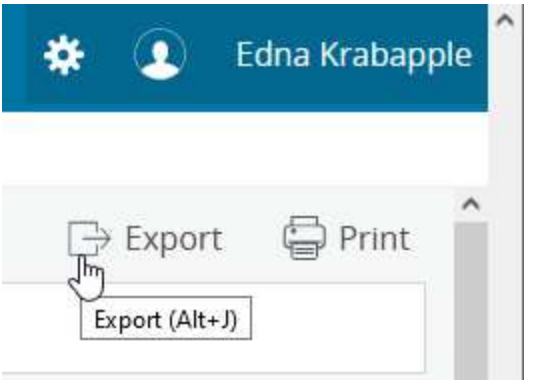

Choose which format to export and click the Export link:

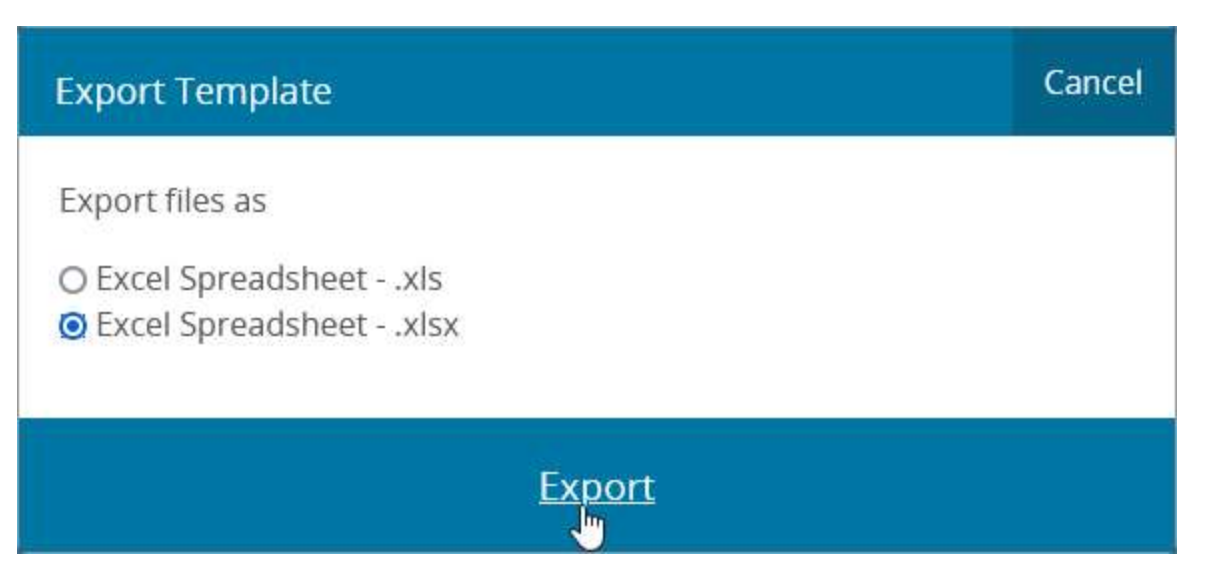

You will be asked to either save or open the exported file.

To view a different class in the same term, select it from the drop-down list in the top, left-hand side of the page:

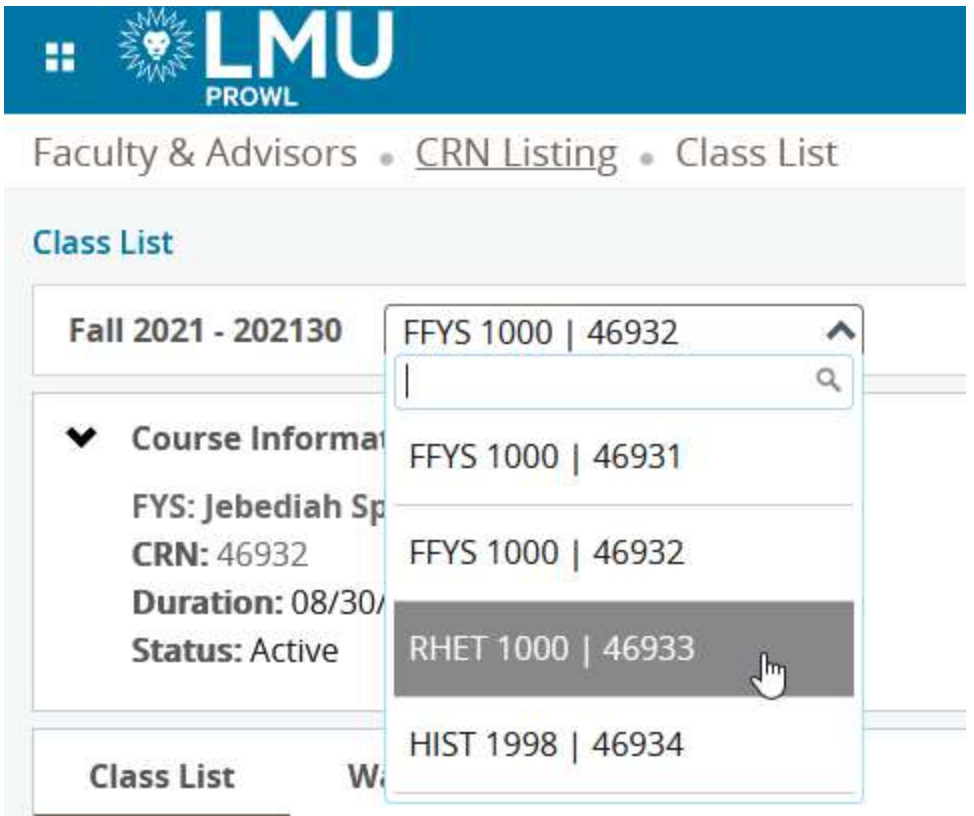

**Summary Class List** 

To go back to the list of CRNs, click on the CRN Listing breadcrumb at the top of the page:

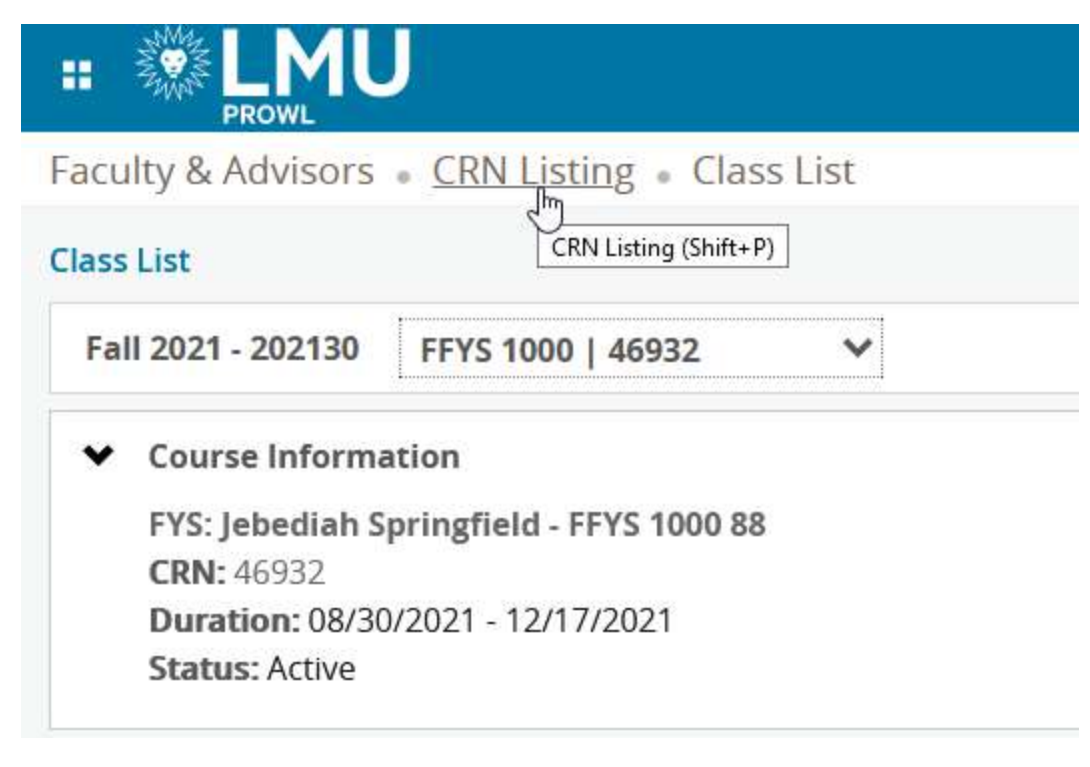